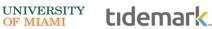

OF MIAMI

### **TBAs**

**TBAs** are defined as positions that are yet to be announced or determined.

TBAs are budgeted in Tidemark for Faculty or Non-Faculty employees. The below activities are to be budgeted as TBAs:

- **Employee Promotion** •
- **Employee Reclassification**
- **Fill Open Position** •
- New Hire .
- Other (Specify)

### TBA Creation: New TBA Assignment

#### Step 1) Navigate to the TBA input panel

Path: Tidemark >> FP&A 2.0 >> Position Planning >> TBAs Input

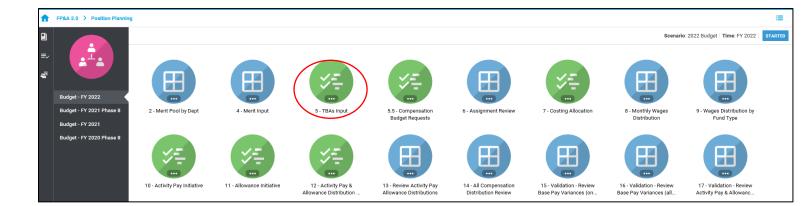

Step 2) Select your cost center level. Tidemark defaults your slice based on your security level. Users with security at the budget unit level or higher have the option to narrow down to the cost center level by clicking on the *slice* and navigating down the hierarchy or searching for the desired cost center. It is recommended to add initiative records at the cost center level.

AUDIENCE: TIDEMARK USERS

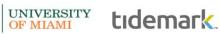

Last Updated on 01/25/2021

| ✓ <u>←</u> / Positio | n Planning / <u>2019 T</u> | ' <u>est 2</u> : 5 - TBAs | Input for <u>Level 0</u> | 4 - Provost's Of | fice      |         |     |            |                      | ВООКМ         | ARK EXPORT | <b>F</b><br>CONFIGURE | tidem        | nark.      |
|----------------------|----------------------------|---------------------------|--------------------------|------------------|-----------|---------|-----|------------|----------------------|---------------|------------|-----------------------|--------------|------------|
| + NEW                |                            |                           |                          |                  |           |         |     |            |                      |               |            |                       |              | Filter     |
| 0                    | Position                   | Job Profile               | Start Month              | Start Day        | End Month | End Day | FTE | TBA Reason | TBA Text Description | Employee Type | Salary     | Payband Minir         | Payband Maxi | Salary Mul |
|                      |                            |                           |                          |                  |           |         |     |            |                      |               |            |                       |              |            |
|                      |                            |                           |                          |                  |           |         |     |            |                      |               |            |                       |              |            |
|                      |                            |                           |                          |                  |           |         |     |            |                      |               |            |                       |              |            |
|                      |                            |                           |                          |                  |           |         |     |            |                      |               |            |                       |              |            |
|                      |                            |                           |                          |                  |           |         |     |            |                      |               |            |                       |              |            |
|                      |                            |                           |                          |                  |           |         |     |            |                      |               |            |                       |              |            |

#### Step 3) Click +NEW

| ← / Position Plar | nning / <u>2019 Test 2</u> | :5 - TBAs Input f | or <u>CC00372 Prove</u> | ost's Office |           |         |     |            |                      |               |        | BOOKMAR        | K EXPORT COM   |                   | emark.   |
|-------------------|----------------------------|-------------------|-------------------------|--------------|-----------|---------|-----|------------|----------------------|---------------|--------|----------------|----------------|-------------------|----------|
| + NEW             |                            |                   |                         |              |           |         |     |            |                      |               |        |                |                |                   | Filter   |
| $\smile$          | Position                   | Job Profile       | Start Month             | Start Day    | End Month | End Day | FTE | TBA Reason | TBA Text Description | Employee Type | Salary | Payband Minimu | Payband Maximu | Salary Multiplier | Sequence |
|                   |                            |                   |                         |              |           |         |     |            |                      |               |        |                |                |                   |          |
|                   |                            |                   |                         |              |           |         |     |            |                      |               |        |                |                |                   |          |
|                   |                            |                   |                         |              |           |         |     |            |                      |               |        |                |                |                   |          |
|                   |                            |                   |                         |              |           |         |     |            |                      |               |        |                |                |                   |          |
|                   |                            |                   |                         |              |           |         |     |            |                      |               |        |                |                |                   |          |
|                   |                            |                   |                         |              |           |         |     |            |                      |               |        |                |                |                   |          |
|                   |                            |                   |                         |              |           |         |     |            |                      |               |        |                |                |                   |          |
|                   |                            |                   |                         |              |           |         |     |            |                      |               |        |                |                |                   |          |
|                   |                            |                   |                         |              |           |         |     |            |                      |               |        |                |                |                   |          |
|                   |                            |                   |                         |              |           |         |     |            |                      |               |        |                |                |                   |          |
|                   |                            |                   |                         |              |           |         |     |            |                      |               |        |                |                |                   |          |

Step 4) Complete required fields in the pop-up window

|                                                               | Create Initiative |    |  |
|---------------------------------------------------------------|-------------------|----|--|
| Employee                                                      | Select            | ¢  |  |
| Position                                                      | Select            | ÷  |  |
| Job Profile                                                   | Select            | \$ |  |
| Sequence                                                      | Select            | ÷  |  |
| Start Month                                                   | Select            | ÷  |  |
| Start Day                                                     | Select            | ÷  |  |
| End Month                                                     | Select            | ¢  |  |
| End Day                                                       | Select            | ÷  |  |
| FTE                                                           | 0                 |    |  |
| TBA Reason                                                    | Select            | ÷  |  |
| TBA Text Description                                          |                   |    |  |
| Employee Type                                                 | Select            | ÷  |  |
| Academic Appointment Tenure Status<br>(Use NA if Not Faculty) | Select            | ¢  |  |
| Salary Multiplier                                             | 0.00              |    |  |
| Salary                                                        | 0                 |    |  |
|                                                               |                   |    |  |

Page **2** of **7** 

### a) Employee:

- If the employee is known, select the employee by searching for employee name or ID.
- If the employee **is unknown**, select the corresponding cost center / employee type (i.e. CC0000-Faculty TBA).

UNIVERSITY OF MIAMI

tidemark

- b) **Position:** 
  - If a Workday position number **exists** for the underlying TBA (e.g. P000000000 Accountant), select the position number tied to the TBA.
  - If a position number is unknown for the underlying TBA, select a corresponding employee type and cost center (i.e. CC0000 Faculty TBA or CC0000 Non-Faculty TBA).
- c) Sequence:
  - For new TBA assignments, select a sequence number in the drop-down menu, starting on ref # 2.
- d) Job Profile:
  - If an existing Workday position number was used in the position field, select the corresponding job profile for the position (e.g. Accountant, Financial Analyst, Assoc. Professor, etc.).
  - If a position number does not exist but the job profile **is known**, select the job profile for the underlying TBA (e.g. Accountant, Financial Analyst, Assoc. Professor, etc.).
- e) Start Month/Day and End Month/Day: select period corresponding to the TBA assignment
- a) **FTE:** 1 for full-time employees and 0.5 for part-time employees
- f) TBA Reason: select one of the below:
  - Employee Promotion
  - Employee Reclassification
  - Fill open Position
  - New Hire
  - Other (Specify)
  - Equity Adjustment
- g) TBA Text Description: enter detailed description for promotion as a reference
- h) **Employee Type**: enter employee type corresponding to the position:
  - Hourly 75 Hrs: 75hr Bi-weekly
  - Hourly 80 Hrs: 80hr Bi-weekly
  - Salary 12 month: Includes 9/12 Faculty; 12 month Faculty; and 12 month Non-Faculty
  - Salary 9 month: 9 month Faculty
- i) Academic Appointment Tenure Status: select the TBA tenure status if applicable:
  - Tenured
  - Tenure track
  - Non-Tenure track
  - Not Applicable
- j) Salary: enter full salary or hourly total (depending on employee type)
- k) Click Save
- I) **Costing Allocation:** enter costing allocation. Please see instructions on costing allocations for TBAs.

Last Updated on 01/25/2021

UNIVERSITY OF MIAMI

# TBA: Costing Allocation

Once you have completed your **TBA assignments**, you may review all assignments with costing allocations in the **"Costing Allocation"** panel. Please make sure all assignments have a corresponding distribution that equals 100%.

#### Step 1) Navigate to the Costing Allocation panel

#### Path: Tidemark >> FP&A 2.0 >> Position Planning >> Costing Allocation

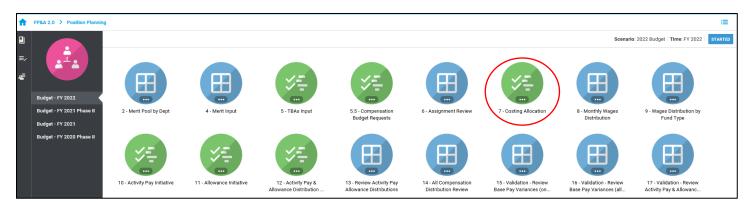

#### Step 2) Click +New

| ✓ _ / Position P | Planning / <u>2019 Te</u> | est <u>2</u> : 7 - Costing | g Allocation for | Level 04 - Auxil | iary - Parking |          |             |           |           |         | BOOKMARK | EXPORT CONF |                 | emar         | Κ.  |
|------------------|---------------------------|----------------------------|------------------|------------------|----------------|----------|-------------|-----------|-----------|---------|----------|-------------|-----------------|--------------|-----|
| + NEW            |                           |                            |                  |                  |                |          |             |           |           |         |          |             |                 | Fil          | ter |
|                  | Distribution Ty           | Disbursement               | Position         | Category         | Job Profile    | Sequence | Start Month | Start Day | End Month | End Day | Time     | Driver      | Distribution Pr | Monthly Paym | М   |
|                  |                           |                            |                  |                  |                |          |             |           |           |         |          |             |                 |              |     |
|                  |                           |                            |                  |                  |                |          |             |           |           |         |          |             |                 |              |     |
|                  |                           |                            |                  |                  |                |          |             |           |           |         |          |             |                 |              |     |
|                  |                           |                            |                  |                  |                |          |             |           |           |         |          |             |                 |              |     |

Step 3) **Complete** required fields in the pop-up window

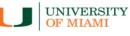

## tidemark

Last Updated on 01/25/2021

|                              | Create Initiative |                    | × |
|------------------------------|-------------------|--------------------|---|
| Distribution Type            | Select            | ÷                  |   |
| Disbursement Plan            | Select            | ÷                  |   |
| Employee                     | Select            | ÷                  |   |
| Position                     | Select            | ÷                  |   |
| Job Profile                  | Select            | ÷                  |   |
| Sequence                     | Select            | ÷                  |   |
| Time                         | FY 2023           | \$                 |   |
| Start Month                  | Select            | \$                 |   |
| Start Day                    | Select            | \$                 |   |
| End Month                    | Select            | \$                 |   |
| End Day                      | Select            | \$                 |   |
| Category                     | Select            | \$                 |   |
| Driver                       | Select            | \$                 |   |
| Distribution Percentage      | 0                 |                    |   |
| Monthly Payment              | 0                 |                    |   |
| Monthly Distribution Payment | 0                 |                    |   |
| Lump Sum Amount              | \$0.00            |                    |   |
|                              |                   |                    |   |
|                              |                   | No unsaved changes |   |

- a) Distribution Type: select Base Pay
- b) Disbursement Plan: select a plan for the corresponding employee type
- c) Employee:
  - If the employee is known, select the employee by searching for employee name or ID.
  - If the employee is unknown, select the corresponding cost center / employee type (i.e. CC0000-Faculty TBA).
- d) Position:
  - If a Workday position number exist for the underlying TBA (e.g. P000000000 Accountant), select the position number tied to the TBA.
  - If a position number is unknown for the underlying TBA, then select a corresponding employee type and cost center (i.e. CC0000 Faculty TBA or CC0000 Non-Faculty TBA).
- e) Job Profile:
  - If an existing Workday position number was used in the position field, select the corresponding job profile for the position (e.g. Accountant, Financial Analyst, Assoc. Professor, etc.).
  - If a position number does not exist but the job profile is known, select the Job profile for the underlying TBA assignment (e.g. Accountant, Financial Analyst, Assoc. Professor, etc.).
- f) Sequence:
  - Select a sequence number in the drop-down menu, starting on ref # 2.
- g) **Time**: defaulted to FY 2023
- h) Start Month/Day and End Month/Day: select period corresponding to the TBA assignment
- i) Category:
  - Select applicable category

Last Updated on 01/25/2021

- j) Driver: enter corresponding Driver Worktag
- k) Distribution Percentage: enter the percent that will be paid from the selected Driver Worktag
- I) Monthly Payment/Monthly Distribution Payment: calculated field; displays % distributed in Driver Worktag

UNIVERSITY OF MIAMI

tidemark

m) Click Save

**\*Very important:** when entering costing allocations, please make sure all applicable fields match the assignment for which you are entering a costing allocation. For example, employee, position, sequence, and start/end date **must** match the TBA assignment information entered in the TBA input initiative.

Below are two examples for TBA costing allocation:

- Without a known position number and with a job profile
- With a known position number and Job profile \* A Job profile must always be selected unless it is unknown, in which case select "TBA" as job profile.

|                              | Edit CC00349 - Non-Faculty TBA                  | ×           |                              | Create Initiative                                  | ×      |
|------------------------------|-------------------------------------------------|-------------|------------------------------|----------------------------------------------------|--------|
| Distribution Type            | Base Pay                                        | \$          | Distribution Type            | Base Pay \$                                        |        |
| Disbursement Plan            | General Salary Plan                             | ¢           | Disbursement Plan            | General Salary Plan \$                             |        |
| Employee                     | CC00349 - Non-Faculty TBA                       | ¢           | Employee                     | CC00057 - Non-Faculty TBA \$                       |        |
| Position                     | CC00349 - Non-Faculty TBA                       | ¢           | Position                     | P100008426 Parking Service Officer (Unfilled) \$   |        |
| Category                     | SC06201 - Professional & Administrative Payroll | ¢           | Category                     | SC06201 - Professional & Administrative Payroll \$ |        |
| Sequence                     | 2                                               | ¢           | Sequence                     | 3                                                  |        |
| Job Profile                  | Manager, Business Operations                    | \$          | Job Profile                  | Parking Service Officer \$                         |        |
| Start Month                  | 2018.Jun                                        | ¢           | Start Month                  | 2018.jun \$                                        |        |
| Start Day                    | 1                                               | ¢           | Start Day                    | 1                                                  |        |
| End Month                    | 2019.May                                        | ¢           | End Month                    | 2019.May \$                                        |        |
| End Day                      | 30                                              | \$          | End Day                      | 30 \$                                              |        |
| Time                         | FY 2019                                         | \$          | Time                         | FY 2019 \$                                         |        |
| Driver                       | PG003725 Sociology                              | ¢           | Driver                       | PG003884 Parking Administration \$                 |        |
| Distribution Percentage      | 100                                             |             | Distribution Percentage      | 100                                                |        |
| Monthly Payment              | 5,000                                           |             | Monthly Payment              | 3,333                                              |        |
| Monthly Distribution Payment | <b>5,000</b><br>1 of 1                          |             | Monthly Distribution Payment | 3,333                                              |        |
|                              |                                                 | CANCEL SAVE |                              | CANCEL                                             | SAVE + |

Last Updated on 01/25/2021

### **TBA: Monthly Wages Distribution Panel**

Once you have completed your **TBA assignments** and **Costing Allocation**, you may review each assignment with its distribution to make sure all the information is correct and shown properly.

UNIVERSITY

OF MIAMI

tidemark

Step 1) Navigate to the Monthly Wages Distribution panel

Path: <u>Tidemark >> FP&A 2.0 >> Position Planning >> Monthly Wages Distribution Panel</u>

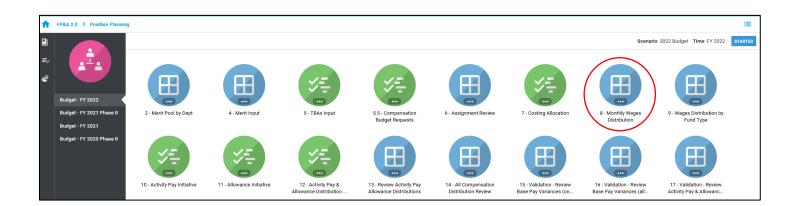

Select 2) Select page edges (filters) you would like to display

| / Position Planning / 2019.Test 2: 8 - Monthly Wages Distribution for                                               |                          |                          |                          |                          |                          |                          |                          | BOOKMAR                  | K EXPORT                 | PRINT                    | CONFIGURE                | PLAYBOOK                 | tide                       | emark.       |
|----------------------------------------------------------------------------------------------------|--------------------------|--------------------------|--------------------------|--------------------------|--------------------------|--------------------------|--------------------------|--------------------------|--------------------------|--------------------------|--------------------------|--------------------------|----------------------------|--------------|
| NPLOYEE CATEGORY DEVER POSITION<br>All Employees * All Categories * Level 01 - Universit * Level 04 - Auxiliary * A |                          |                          |                          |                          |                          |                          |                          |                          |                          |                          |                          |                          |                            |              |
|                                                                                                    |                          |                          |                          |                          |                          |                          |                          |                          |                          |                          |                          |                          | 2019 Budget                |              |
|                                                                                                    |                          |                          |                          |                          |                          |                          | stribution Amou          |                          |                          |                          |                          |                          |                            |              |
|                                                                                                    | 2018.Jun                 | 2018.Jul                 | 2018.Aug                 | 2018.Sep                 | 2018.Oct                 | 2018.Nov                 | 2018.Dec                 | 2019.jan                 | 2019.Feb                 | 2019.Mar                 | 2019.Apr                 | 2019.May                 | FY 2019                    | 2018.Jun 20  |
|                                                                                                    | \$5,000.00<br>\$5,000.00 | \$5,000.00<br>\$5,000.00 | \$5,000.00<br>\$5,000.00 | \$5.000.00<br>\$5,000.00 | \$5.000.00<br>\$5,000.00 | \$5,000.00<br>\$5,000.00 | \$5,000.00<br>\$5,000.00 | \$5,000.00<br>\$5,000.00 | \$5,000.00<br>\$5,000.00 | \$5,000.00<br>\$5,000.00 | \$5,000.00<br>\$5,000.00 | \$4.782.50<br>\$4,782.50 | \$59,782.50<br>\$59,782.50 | 100%<br>100% |
|                                                                                                    |                          |                          |                          |                          |                          |                          |                          |                          |                          |                          |                          |                          |                            |              |